商工中金からのお知らせ

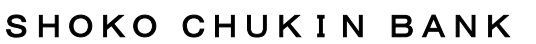

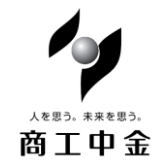

平成 28 年 8 月 5 日

# 「商工中金ビジネス Web」「Web でんさいサービス」「商工中金外為 Web」 「Windows10 Anniversary Update」による動作の変更について

平成 28 年 8 月 2 日、マイクロソフト社より「Windows10 Anniversary Update」の提 供が開始されました。

パソコンの OS が「Windows10」のお客さまが、「商工中金ビジネス Web」、「Web でん さいサービス」、「商工中金外為 Web」をご利用の際に、下記の事象が発生することが判 明しております。

事象 1

,....................................

「商工中金ビジネス Web」、「商工中金外為 Web」ログイン時、電子証明書選択ダイアログに電子 証明書が1枚しか表示されない。

#### 事象 2

「Web でんさいサービス」、「商工中金外為 Web」ご利用中、「OK」または「キャンセル」ボタン を押下するよう確認メッセージのダイアログが表示される際に、「このページにこれ以上メッ セージの作成を許可しない」というメッセージとともにチェックボックスが表示される。この チェックボックスをチェックした状態で「OK」、「キャンセル」、「×」ボタンを押下してしまう と、メニューからの画面遷移ができなくなる、ダイアログが表示されなくなる。

後記の手順の操作をしていただくことで、上記の事象が解消されることを確認してお ります。対応策をとられましても解消されない場合は、下記の問い合わせ先までご連絡 をお願いいたします。

ご迷惑をおかけいたしますが、何卒よろしくお願いいたします。

### 【お問い合わせ先】

#### ○商工中金ビジネス Web、Web でんさいサービス

EB サポートデスク フリーダイヤル 0120-439-041 平日(営業日)9 時~19 時

#### ○商工中金外為 Web

外為 Web サポートデスク フリーダイヤル 0120-654-050 平日 (営業日) 9 時~19 時

# 事象1 「商工中金ビジネス Web」、「商工中金外為 Web」ログイン時、電子証明書選択ダイアログ に電子証明書が1枚しか表示されない

「商工中金ビジネス Web」、「商工中金外為 Web」で、複数枚の電子証明書を利用されているお客さ まに発生いたします(1 台の端末を複数のユーザ様で共有している場合などが該当いたします)。電 子証明書選択ダイアログに、Update 適用前は有効な電子証明書がすべて表示されておりましたが、 Update 適用後は 1 枚のみが表示されるようになります。

下記の手順により、有効な電子証明書の一覧を表示させ、ログインに必要な電子証明書を選択し ていただくようお願いいたします。

## 【手順】

電子証明書選択ダイアログ内に表示された「その他」ボタンを押下することで、有効な電子証明書 の一覧が表示され、ログインに必要な電子証明書を選択することができます(図 2・3)。

図 1:Update 適用前の証明書選択ダイアログ 図 2:Update 適用後の証明書選択ダイアログ

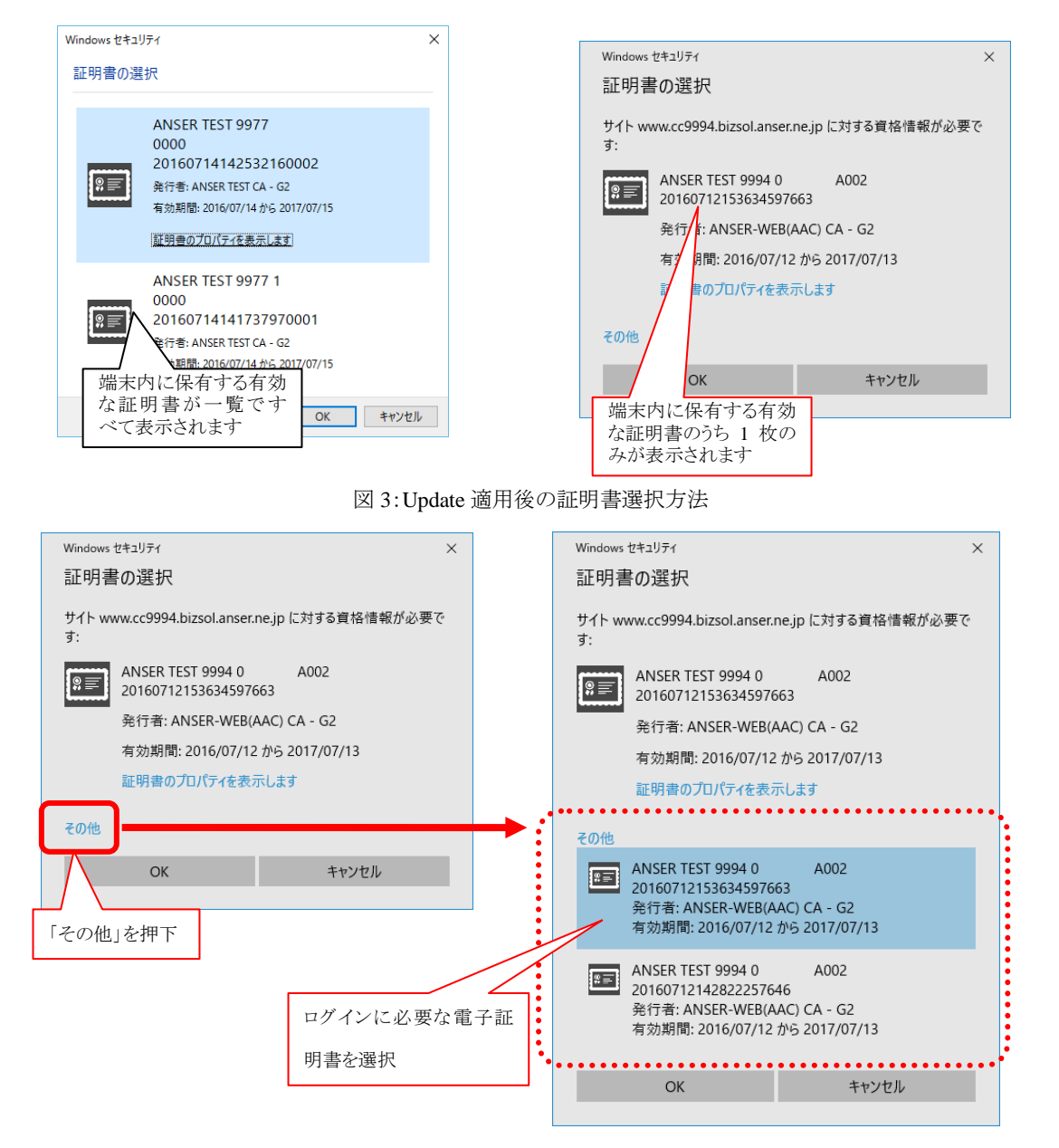

事象 2 「Web でんさいサービス」、「商工中金外為 Web」をご利用中、「OK」または「キャンセル」ボタ ンを押下するよう確認メッセージのダイアログが表示される際に、「このページにこれ以上メ ッセージの作成を許可しない」というメッセージとともにチェックボックスが表示される。こ のチェックボックスをチェックした状態で「OK」・「キャンセル」・「×」ボタンを押下してしま うと、メニューからの画面遷移ができなくなる、ダイアログが表示されなくなる。

「Web でんさいサービス」、「商工中金外為 Web」のご利用中、「OK」または「キャンセル」ボタン を押下するよう、確認メッセージのダイアログが表示されます。Update 適用前は、確認メッセージ のダイアログにはチェックボックスは表示されず、「OK」・「キャンセル」ボタンのみが表示されてお りました(図4)。Update 適用後は、「このページにこれ以上メッセージの作成を許可しない」とい うメッセージとともに、チェックボックスが表示されます(図 5)。このチェックボックスにチェッ クした状態で「OK」・「キャンセル」・「×」ボタンを押下してしまうと、メニューから画面遷移がで きなくなる、ダイアログの表示がされなくなる等の事象が発生します。

確認メッセージのダイアログが表示された場合には、チェックボックスにチェックせずに「OK」· 「キャンセル」·「×」ボタンを押下いただく必要があります。

図 4: Update 適用前の確認メッセージダイアログ 図 5: Update 適用後の確認メッセージダイアログ

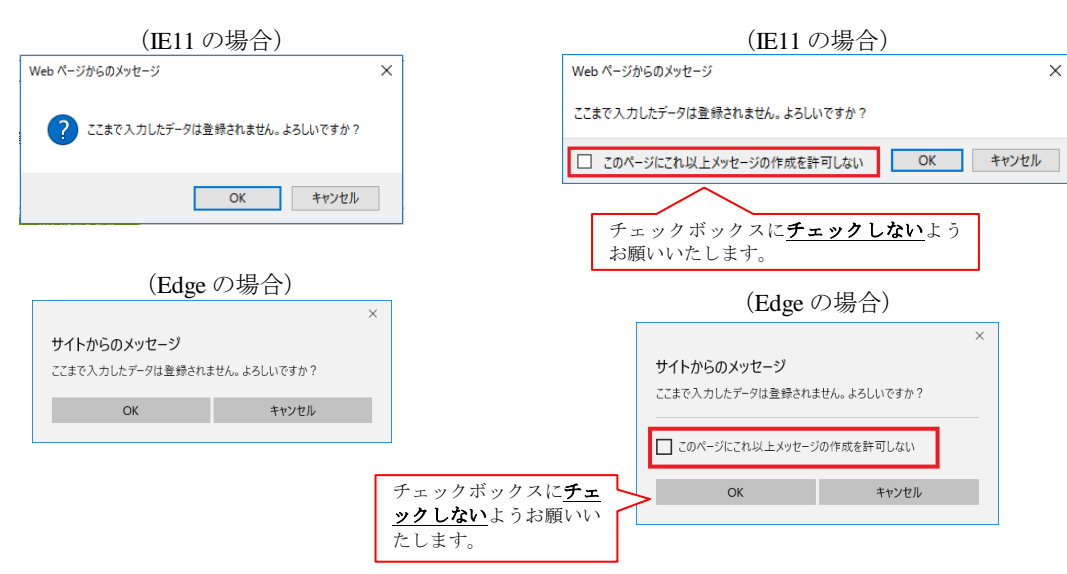

# ■チェックボックスにチェックしてボタンを押下してしまった場合の対応

ダイアログのチェックボックスにチェックして「OK」・「キャンセル」・「×」ボタンを押下してしまった場合、 一度、プラウザ右上の「×」ボタンをクリックしてウィンドウを閉じた後に、再度ログインいただければ、確認 メッセージダイアログが再び表示される状態に戻ります(図 6)。

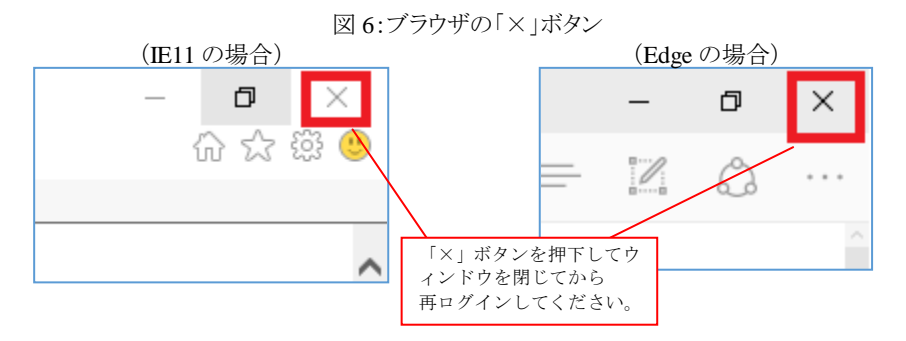